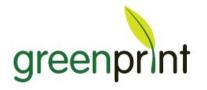

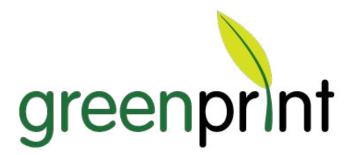

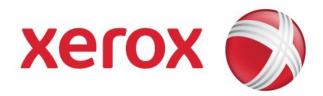

# GreenPrint

# Xerox<sup>®</sup> Solid Ink Edition

User Guide

GreenPrint Xerox Solid Ink Edition User Guide

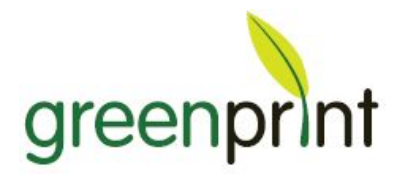

# **Proprietary Notice**

The information disclosed in this document, including all designs and related materials, is the valuable property of GreenPrint Technologies and/or its licensors. GreenPrint Technologies and/or its licensors, as appropriate, reserve all patent, copyright and other proprietary rights to this document, including all design, manufacturing, reproduction, use, and sales rights thereto, except to the extent said rights are expressly granted to others.

To allow for design and specification improvements, the information in this document is subject to change at any time, without notice. Reproduction of this document or portions thereof without prior written approval of GreenPrint Technologies is prohibited.

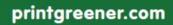

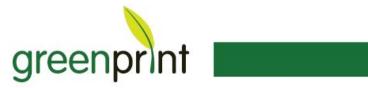

# **Table of Contents**

| About This Document                                     |
|---------------------------------------------------------|
| System Requirements7                                    |
| Operating System and Hardware Compatibility7            |
| Application Compatibility7                              |
| Printer Compatibility7                                  |
| Installation                                            |
| Pre-Installation Requirements8                          |
| Microsoft .NET Framework 3.5 SP18                       |
| Administrator Account                                   |
| Enterprise Users9                                       |
| License Key9                                            |
| Installation Instructions10                             |
| First Logon after Installation12                        |
| How to Use GreenPrint                                   |
| Printing Using GreenPrint13                             |
| Taking Some Time for the GreenPrint Preview to Appear15 |
| Including and Removing Pages15                          |
| Removing Text or Images16                               |
| Modifying Printer Properties                            |
| Creating a PDF                                          |
| View and Zoom Tools                                     |

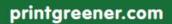

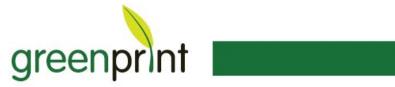

| View Modes                                               | 20 |
|----------------------------------------------------------|----|
| Zoom Tool                                                | 20 |
| Color to Black & White Tool                              | 20 |
| GreenPrint Report                                        | 21 |
| Setting Your Output Printer                              | 23 |
| How to Set Your Default Output Printer                   | 23 |
| How to Change the Output Printer for One Print Job       | 23 |
| Advanced Features                                        | 24 |
| GreenPrint Printing Preferences                          | 24 |
| GreenPrint Printing Preferences for all Print Jobs       | 24 |
| GreenPrint Printing Preferences for a Specific Print Job | 25 |
| Print Settings                                           | 26 |
| Target Printer.                                          | 26 |
| Orientation                                              | 26 |
| Paper Size                                               | 26 |
| Media Type                                               | 26 |
| Color Mode                                               | 26 |
| Input Tray                                               | 26 |
| Copies.                                                  | 26 |
| Print Quality                                            | 26 |
| Features                                                 | 27 |
| Duplex Printing                                          | 27 |
| N-Up                                                     | 28 |
| Rules                                                    | 28 |
| About                                                    | 29 |

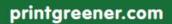

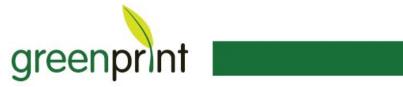

| GreenPrint Properties                            | 30 |
|--------------------------------------------------|----|
| GreenPrint Settings: Setting the Currency Symbol | 30 |
| Working in a Single Page View                    |    |
| Advanced Zoom                                    |    |
| Individual Graphic and Text Removal              |    |
| Technical Support                                |    |
| GreenPrint Support                               |    |
| Xerox Support                                    | 34 |
| What to Do First                                 | 34 |
| Information to Include When Emailing Support     |    |
| Basic Details                                    | 35 |
| Installation Related                             |    |
| Preview or Printing Record                       | 36 |
| Windows XP                                       | 36 |
| Windows Vista                                    | 37 |
| Index                                            |    |

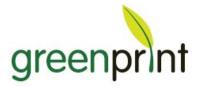

# **About this Document**

This document is meant as a reference guide for users of the GreenPrint client, to be used or referred to mainly during their initial learning phase. Used in conjunction with the online tutorial video, users will immediately find familiarity, comfort with the GreenPrint product and begin to show savings quickly.

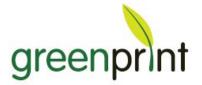

# **System Requirements**

### **Operating System and Hardware Compatibility**

- Hardware: 512 MB Ram (1 GB Ram recommended), 1.6GHz+ Processor (Core 2 recommended) either 32-bit or 64-bit
- 100 MB Free disk space
- Microsoft .NET Framework 3.5 SP1
- Windows XP/Vista/Windows 7

### **Application Compatibility**

GreenPrint should work with any application that you can normally print from. If you come across a problematic application, please contact <u>xeroxsupport@printgreener.com</u> and provide a detailed description as well as the problem document if possible.

### **Printer Compatibility**

The GreenPrint Xerox<sup>®</sup> Solid Ink Edition is compatible with the following devices:

- Phaser 8860, 8870 and 8860MFP
- Phaser 8560, 8570 and 8560MFP
- ColorQube<sup>™</sup> 9201/9202/9203 and 9301/9302/9303

If you come across a problem with one of these devices, please do the following:

- 1. Go to the <u>Xerox website</u> and download and install the most recent driver and firmware for your printer model.
- If updating your printer driver and firmware doesn't fix the problem, please contact <u>xeroxsupport@printgreener.com</u> for assistance and be sure to mention the Xerox<sup>®</sup> Solid Ink device you are using.

If you'd like to be able to print through GreenPrint to other Xerox devices or any other printer in your office, please contact <u>sales@printgreener.com</u> for more information.

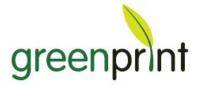

# Installation

### **Pre-Installation Requirements**

### Microsoft .NET Framework 3.5 SP1

GreenPrint installation is quick and easy, but an additional Microsoft component needs to be installed first. To find out if your computer already has it installed, go to **Control Panel > Add/Remove Programs** (In Vista: **Control Panel > Programs and Features**), as shown in **Figure 1**.

|                             | Currently installed programs:                    | Show updates | Sort by: Name |          | ~ |
|-----------------------------|--------------------------------------------------|--------------|---------------|----------|---|
| Change or<br>Remove         | 🔬 Java(TM) 6 Update 12                           |              | Size          | 90.62MB  | ^ |
| Programs                    | 🤐 Jing                                           |              | Size          | 17.31MB  |   |
| 2                           | 🔂 Laptop Integrated Webcam Driver (1.03.02.0719) |              |               |          |   |
| 100 C                       | 💝 Lexmark Software Uninstall                     |              | Size          | 5.21MB   |   |
| Add <u>N</u> ew<br>Programs | B Microsoft .NET Framework 2.0 Service Pack 2    |              | Size          | 185.00MB |   |
|                             | Microsoft NET Framework 3.0 Service Pack 2       |              | Size          | 169.00MB |   |
|                             | Hicrosoft .NET Framework 3.5 SP1                 | 1            | Size          | 28.23MB  |   |
| dd/Remove<br>Windows        | MICROSOFC OFFICE LIVE MEEKING 2007               |              | Size          | 51.68MB  |   |
| omponents                   | Ca Microsoft Office Standard Edition 2002        |              | Class         |          |   |

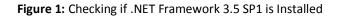

If Version 3.5 SP1 isn't listed there, use the following link to download and install prior to starting the GreenPrint installation: <u>Microsoft .NET Framework 3.5 SP1</u> If installing GreenPrint on a Windows XP machine, Microsoft XPS Essentials Pack is also required: <u>Microsoft XPS Essentials</u>.

### **Administrator Account**

GreenPrint installation also requires an Administrator account on Windows. To check go to Control Panel > User Accounts and verify that your account is a **Computer administrator**, as shown in **Figure 2**. If it's not, click on **Change an account** and then **Change my account type** to enable administrator access, as shown in **Figure 3**.

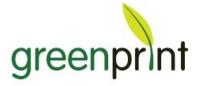

#### 

Figure 2: Checking the Type of Account

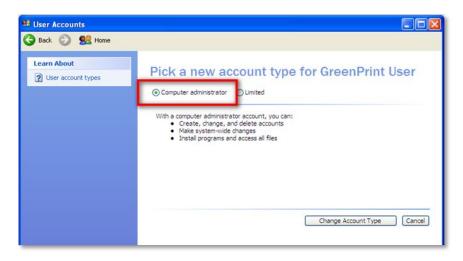

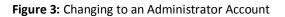

#### **Enterprise Users**

Your IT staff may decide to install GreenPrint for you to ensure that all of the prerequirements have been met. Please contact your IT staff to determine their preferred installation method.

#### **License Key**

The GreenPrint Xerox<sup>®</sup> Solid Ink Edition does not require a license key. It is free for use on any computer connected to a Solid Ink device.

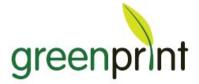

# **Installation Instructions**

- 1. Install Microsoft .NET Framework 3.5 SP1, as discussed in the *Pre-Installation Requirements* section.
- Uninstall any older version of GreenPrint from your computer by going to Start > All Programs > GreenPrint > Uninstall GreenPrint.
- 3. Restart your computer.
- 4. Download the installer and save it to your desktop.
- 5. Double click on the installer to start installation.
- 6. Click I Agree and Install to accept the End User License Agreement, as shown in Figure 4. The installation will start, as shown in Figure 5.

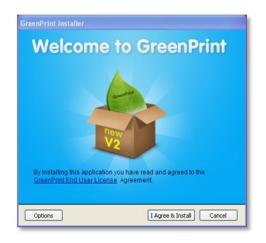

Figure 4: Accepting the End User License Agreement

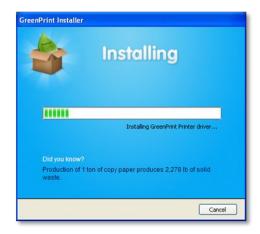

Figure 5: Installation in Progress

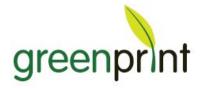

7. When installation is completed click **Finish**, as shown in **Figure 6**.

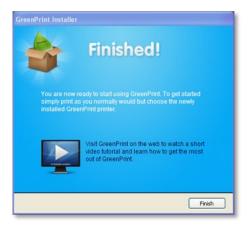

Figure 6: Installation Complete

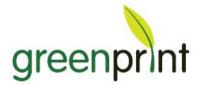

# **First Logon after Installation**

Again, depending upon the deployment options chosen by your IT staff, you may or may not be presented with the splash screen as shown in **Figure 7**, upon first logon, immediately after the product installation or both. This screen provides the end-user the ability to set their 'Target' printer – that physical printer to which they would typically direct the majority of their print jobs. Also embedded in this screen is a link to a short tutorial video that covers the basic functionality of the GreenPrint client.

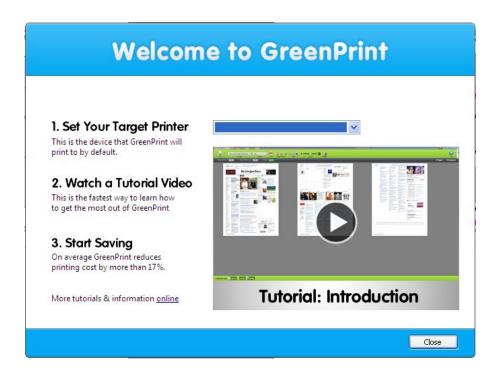

Figure 7: GreenPrint Splash Screen

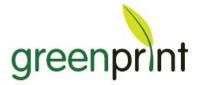

# How to Use GreenPrint

### **Printing Using GreenPrint**

When GreenPrint is installed it should become your default printer. To use GreenPrint do the following:

- 1. Open a document that you want to print (Microsoft Word, a webpage, and Excel document, etc).
- 2. Go to File > Print or use the Print shortcut button in the toolbar.
- 3. Check that GreenPrint is selected by default as your printer, as shown in **Figure 8**.

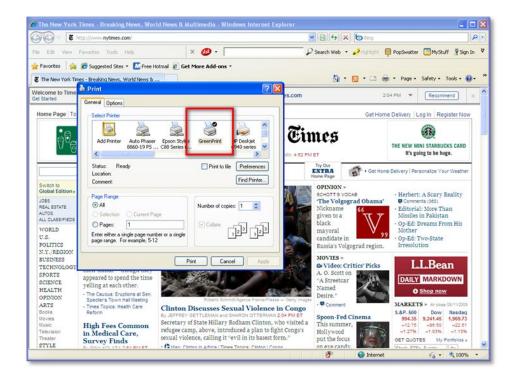

Figure 8: Checking if GreenPrint is Your Default Printer

- 4. Click the **Print** button.
- 5. The GreenPrint preview will appear, displaying your document on the screen, as shown in **Figure 9**.

**Note:** If no new GreenPrint preview window appears be sure you have completed printing your previous GreenPrint job.

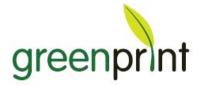

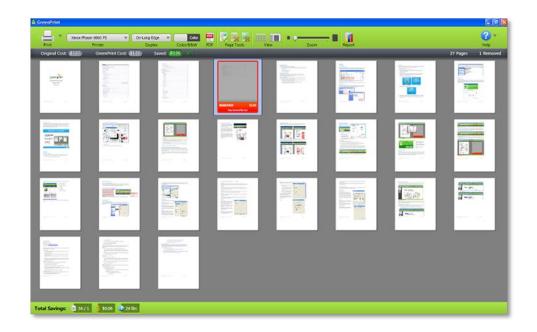

Figure 9: GreenPrint Preview of Your Document

- 6. Pages highlighted in red have been flagged as waste and will not be printed unless you click on them and choose **Include Page** from the hover or the toolbar menu at the top of the preview.
- 7. If you'd like to remove a page from the print job, click on it and select **Remove Page**.

When you are ready to print your document, check that the correct output printer is selected in the upper left corner of the preview. Check that your preferred duplex setting is selected in the drop down menu to the right of the printer list.

8. Click Print. Your document will be sent to your printer.

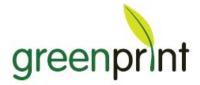

# Taking Some Time for the GreenPrint Preview to Appear?

GreenPrint takes a small amount of time to analyze the document you are printing before displaying the preview. During this time GreenPrint is applying the waste detection filters to each page of your print job to determine what might be waste. The time for the preview to load will depend on the length and complexity of the document you are printing.

Please note that the first time you use GreenPrint after restarting your computer it will take a bit longer for the preview to appear as some Microsoft components are activated. Subsequent print jobs should appear much more quickly.

### **Including and Removing Pages**

- To include or remove any page from your print job, click on the page and then select **Include Page** or **Remove Page** from the hover or the toolbar menu at the top of the preview.
- To include or remove multiple pages, click in the gray area and drag over the pages you would like to select. Once you have made your selection, choose **Include Pages** or **Remove Pages** from the hover or the toolbar menu at the top of the preview.
- To include or remove all pages of the document, hold **CTRL + A** on the keyboard, or click in the gray area and drag over all of the pages. Once all pages have been selected, **Include Pages** or **Remove Pages** from the hover or the toolbar menu at the top of the page.

**Note:** The pages you've removed from printing will be highlighted in red, as shown in **Figure 10**.

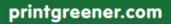

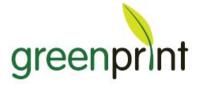

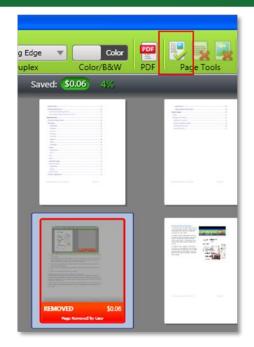

Figure 10: Red Highlight around Pages Removed from Printing

### **Removing Text or Images**

To remove images from a page or multiple pages first select the page(s) that you'd like to work with, then choose **Remove Images** from the hover or the toolbar menu at the top of the preview, as shown in **Figure 11**. Once images are removed, they will be reduced in intensity to 10% of original – indicating that they won't be printed.

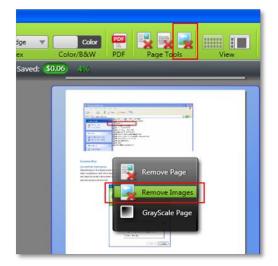

Figure 11: Removing Images from the Document

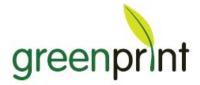

To remove text from a page or multiple pages first select the page(s) that you'd like to work with, then click on the **Remove Text** button in the toolbar menu at the top of the preview, as shown in **Figure 12**. Once text is removed, it will be reduced in intensity indicating that it won't be printed.

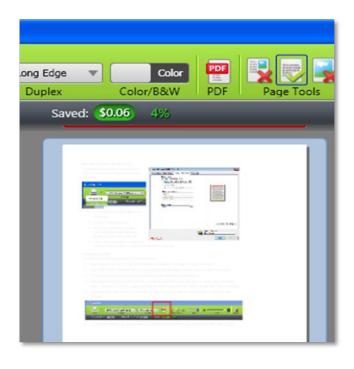

Figure 12: Removing Text from the Document

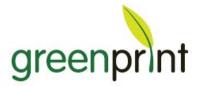

### **Modifying Printer Properties**

To modify the properties for the printer selected in the Printer dropdown, do the following:

1. Click the arrow to the right of the **Print** icon, as shown in **Figure 13**.

| _                  |             |                  |
|--------------------|-------------|------------------|
|                    | HP Photosma | art C3100 series |
| Print Selected     |             | Printer          |
| Printer Properties | \$0.12      | GreenPrint C     |

Figure 13: Selecting Printer Properties from the Print Icon

- 2. Select Printer Properties.
- 3. Make any necessary changes (including potentially adding a Watermark) and then click **OK**.

**Note:** Changes made here will not be reflected back in the GreenPrint preview and changes to public settings will be ignored (such as color options – as these settings changes must be made <u>prior</u> to getting in to the GreenPrint preview window.

### **Creating a PDF**

To create a PDF of any document, do the following:

- 1. Open the document you'd like to PDF (Microsoft Word, a webpage in Firefox or IE, etc).
- Go to File > Print, check that GreenPrint is selected by default as your printer, click the Print button.

The GreenPrint preview will appear, displaying your document on the screen

- 3. Any page highlighted in red will not be included in your PDF unless you click on it and select **Include Page**. Likewise, any other edits to a page will be reflected in the resultant pdf document.
- 4. When you are ready to PDF your document, click on the **PDF** button in the toolbar at the top of the preview, as shown in **Figure 14**.

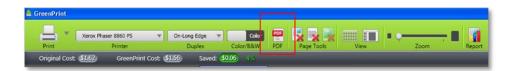

Figure 14: Clicking the PDF button

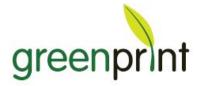

5. A **Save as** window will appear where you can select the location and name of the PDF. Click **Save**, as shown in **Figure 15**.

| CreeaPrint                                                                                                    |                    |
|----------------------------------------------------------------------------------------------------|--------------------|
| Print Printer 2000 PS v On-Long Edge v Color BXW PDF Page Tools View Zoom B Report                                                                                                    | 🕜 🕶<br>Help        |
| Original Cost: \$1.62 GreenPrint Cost: \$1.56 Saved: \$0.06 Sav                                                                                                    | 27 Pages 1 Removed |
| Sove As PDF<br>Seve in:<br>Seve in:<br>Sev |                    |
| Total Savings: 0 4/1 \$ 5000 24 lbs                                                                                                    |                    |

Figure 15: Saving the PDF

- 6. When your PDF has been created you will be given three options, as shown in **Figure 16**:
  - 1. The **Open PDF** option will open the PDF you have just created; the GreenPrint preview will remain open.
  - 2. The **Close** option will close the PDF dialog box; the GreenPrint preview will remain open.
  - 3. The **Quit** option will exit the GreenPrint preview.

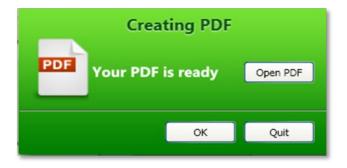

Figure 16: Options on the Creating PDF Window

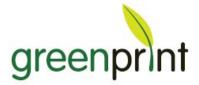

### **View and Zoom Tools**

#### **View Modes**

GreenPrint has two view modes: Overview and Single Page. Overview mode is the default view for GreenPrint.

- If you would like to switch to single page view, click on the **Single Page** icon in the **View Mode** section of the toolbar at the top of the preview. Once in the single page mode, single text, image, or graphic elements can be removed by clicking and dragging to encircle the item or items, right-clicking, and choosing the option you desire.
- To return to the Overview mode from Single Page view, click on the icon of four pages in **View Mode** section of the toolbar at the top of the preview.

### Zoom Tool

GreenPrint's Zoom tool will allow you to zoom in or out on any page of your print job by using the zoom slider. The zoom function in the overview mode will only allow you to zoom in until the page height fills the preview window.

• To get a more detailed Zoom view, go to the single page view by clicking on the **Single Page** icon in the **View Mode** section of the toolbar at the top of the preview.

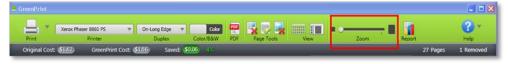

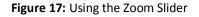

### **Color to Black & White Tool**

GreenPrint's Color/B&W tool allows you to change any page or the entire document from color to Black and White – or the reverse. This can be done by choosing the page or pages you desire and then clicking on the **Color/B&W** slider to toggle them between color and Black and White, as shown in **Figure 18**. The GreenPrint preview will show the pages in Black and White or Color to indicate your selected option.

|       | Xerox Phaser 8860 PS | V On-Long Edge V | Color     | POF | 🔧 😼 😹 💷 💷       | 10   |        | 2    |
|-------|----------------------|------------------|-----------|-----|-----------------|------|--------|------|
| Print | Printer              | Duplex           | Color/B&W | PDF | Page Tools View | Zoom | Report | Help |

Figure 18: Using the Color/B&W Slider

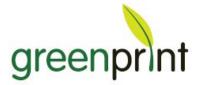

# **GreenPrint Report**

There are three ways to access the GreenPrint Report, as shown in **Figure 19**:

- 1. Click on the **Report** icon at the top of the preview.
- 2. Click on the **Report Summary** section at the bottom of the preview.
- 3. Go to Start menu > All Programs > GreenPrint > GreenPrint Report.

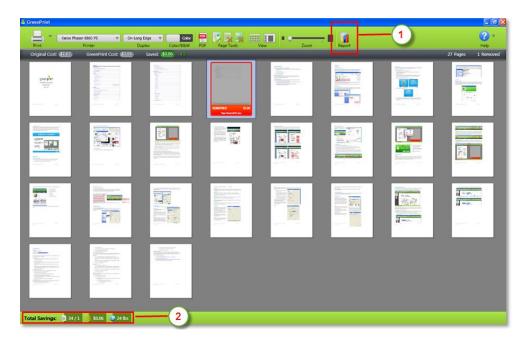

Figure 19: Accessing GreenPrint Reports

The GreenPrint Report keeps track of all documents printed to GreenPrint. From the GreenPrint Report you can see the following, as shown in **Figure 20**:

- Pages saved and printed
- Money saved and spent
- Greenhouse gasses saved
- Trees saved
- Top printers
- Top applications
- Savings by any date range

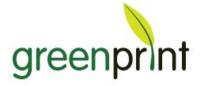

### printgreener.com

| GreenPrint Report                                              |                   | 1                                               |                                          |                      |                   |
|----------------------------------------------------------------|-------------------|-------------------------------------------------|------------------------------------------|----------------------|-------------------|
| GreenPrint Re                                                  | port              |                                                 | Date Range<br>3/31/2010 . 4/1/2010       |                      | ak Pick<br>s 💽 Go |
| Summary                                                        |                   |                                                 |                                          |                      |                   |
| 34 Saved<br>1 Printed                                          |                   | \$0.06 Saved<br>\$0.06 Spent                    | 4                                        | 24 lbs C<br>0.00 Tre |                   |
| Charts<br>2.86%<br>97/14%                                      | Printed           | 32<br>28<br>24<br>20<br>16<br>12<br>8<br>4<br>0 |                                          |                      |                   |
|                                                                |                   | 3/31/2010                                       | 1000 - 201 - 200                         |                      | 4/1/201           |
| Top Printers                                                   |                   |                                                 | Top Applications                         |                      |                   |
| Name<br>Xerox Phaser 8860 PS<br>HP LaserJet 5000<br>Series PCL | Printed<br>1<br>0 | Saved<br>1<br>33                                | Name<br>PDF Documents<br>Microsoft Excel | Printed<br>0<br>1    | Saved<br>33<br>1  |
| Refresh                                                        |                   |                                                 |                                          |                      | Close             |

Figure 20: GreenPrint Report

**Note:** To modify the cost settings per printer, please see **Printer Properties** in the **Advanced Features** section.

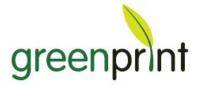

# **Setting Your Output Printer**

### How to Set Your Default Output Printer

To set the printer that GreenPrint will print to by default:

- 1. Click Start > Control Panel > Printers & Faxes (or just Printers in Vista).
- 2. Right-click on the GreenPrint Printer and go to Printing Preferences.
- 3. Under **Target Printer** choose the printer that you print to, the most often with GreenPrint.
- 4. Click **Apply** and then click **OK**.

This Printer will be chosen as the default, as shown in Figure 21.

| 📤 GreenPrint |                              |                |
|--------------|------------------------------|----------------|
|              | HP Photosmart C3100 series 🔍 | On-Long Edge   |
| Print        | Printer                      | Duplex         |
| Original Cos | t: \$0.12 GreenPrint Cost    | \$ <u>0.06</u> |

Figure 21: Setting up Your Default Output Printer

**Note:** The Xerox<sup>®</sup> Solid Ink Edition of GreenPrint only allows for printing to Solid Ink devices. If you'd like to purchase a version of GreenPrint that will work with all of your printers, please contact <u>sales@printgreener.com</u>.

### How to Change the Output Printer for One Print Job

If you would like to change the output printer for an individual print job, but don't want to change your default setting, you can do this by selecting the output printer from within the **GreenPrint Print Preview** window.

The output printer selector is located directly to the right. To use the output printer selector:

- 1. Go to File > Print within the application you're using (Word, Firefox, etc.).
- 2. On the print dialog box make sure **GreenPrint** is selected as the printer.
- 3. Click on the **Properties/Preferences** button and select the target printer there.

This setting will only apply for that session within the specific application you're using.

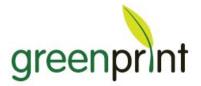

# **Advanced Features**

### **GreenPrint Printing Preferences**

### **GreenPrint Printing Preferences for all Print Jobs**

To access the GreenPrint Printing Preferences and set defaults for all print jobs:

- Go to the Start menu > Control Panel > Printers and Faxes (or just Printers in Vista).
- 2. Right-click on the GreenPrint printer and select **Printing Preferences**.

The GreenPrint Preferences window is displayed, as shown in Figure 22.

| 🝓 Printers and Faxes                                                                                                    |                                                                                                    | ScreenPrint Printing Preferences                                               | ? 🗙                                           |
|----------------------------------------------------------------------------------------------------|----------------------------------------------------------------------------------------------------|--------------------------------------------------------------------------------|-----------------------------------------------|
| File Edit View Favorites Tools                                                                                                    | Help<br>iearch 🎼 Folders                                                                                                    | Print Settings Features Rules About                                            |                                               |
| Address Printers and Faxes Printer Tasks Add a printer See what's printing                                                                  | 2X Universal Printer<br>Auto Brother HL-2070N se<br>Auto Phaser 8860-19 PS o<br>Brother MFC-440CN USB I<br>ColorQube 8570DN PS                                        | Auto Phaser 8860-19 PS on JAMES  Rules Profile : Default Orientation  Portrait | Refresh<br>Cost Per Page : \$0.060<br>Preview |
| Select printing preferences<br>Pause printing<br>Share this printer<br>Rename this printer<br>Delete this printer<br>Set printer properties | EPSON AL-C3800 Advanc<br>Epson Universal Laser PS<br>Foxt PDF Printer<br>GreenPrint<br>HP DeskJet 6940 series<br>HP LaserJet 5000 Series F<br>HP Photosmart C4500 ser | C Landscape                                                                    |                                               |
| Control Panel<br>Scanners and Cameras<br>My Documents                                                                                       | HP_LaserJet_ on READYN<br>KODAK ESP 9200 Series A<br>Lexmark E321<br>Microsoft Office Documen<br>Microsoft XPS Document V<br>Phaser 4510                              | Media Type<br>Plain Paper                                                      | Copies 1 - Collate                            |
| My Pictures My Computer  Details                                                                                                    | Phaser 6125N<br>Phaser 6130N<br>Phaser 6360DX-2 P5<br>Phaser 7400DN-3 P5<br>Xerox WorkCentre 5655 F<br>XP5Drv Sample Driver<br>XXX0800376-P on XRX080                 | Input Tray<br>Automatically Select                                             | 600 x 600 dpi       Output Tray               |
|                                                                                                    |                                                                                                    |                                                                                | OK Cancel Apply                               |

Figure 22: GreenPrint Preferences Window

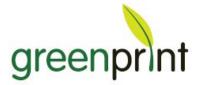

### **GreenPrint Printing Preferences for a Specific Print Job**

To access the GreenPrint Printing Preferences and change settings for a specific print job:

- 1. Go to **File** > **Print** from the application, make sure that GreenPrint is selected as the printer.
- 2. Click Preferences or Properties (application dependent).
- 3. Select the print from the Target Printer drop-down menu.
- 4. Click on 'Refresh' if your printer was recently added and does not show.
- 5. Click OK, as shown in Figure 23.

| ØMSN.com - Windows Internet Explorer                  |                                                                                                    |
|-------------------------------------------------------|----------------------------------------------------------------------------------------------------|
| COC + ttp://www.msn.com/                              | Coogle P T                                                                                                    |
| File Edit View Favorites Tools Help X 😡 Share Browser |                                                                                                    |
| 👷 F 💩 Print 🕐                                         | 🞽 🕈 🔂 - 🗔 🖶 - Page - Safety - Tools - 🕢 - 🎽                                                                                                    |
| General Options                                       | Printing Preferences      Printing Preferences      Printing Preferences      Printing Preferences      Print Settings Freatures Rules About      Preferst      Refrest      Refrest |
| Does silence     Orron 2 A lima                       | a may name a chin icema                                                                                                    |
| Done                                                  | 🔮 Internet 🦓 🔹 🔍 100% 🔹 🦷                                                                                                    |

Figure 23: Changing Settings for a Specific Print Job

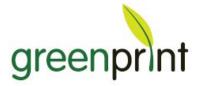

### **Print Settings**

The **Print Settings** tab displays your chosen Target Printer and its corresponding default print settings, as shown in **Figure 24**.

#### **Target Printer**

Use the **Target Printer** drop-down menu to select your preferred output device.

#### Orientation

The **Orientation** setting displays the orientation of the document. If you'd like to change this setting for a specific document, it is recommended that you do so from within the application's **Page Setup** function.

#### **Paper Size**

The **Paper Size** setting displays the paper size to be used when printing the document. This list is populated only with paper sizes available in the selected Target Printer. If you'd like to change this setting for a specific document, it is recommended that you do so from within the application's **Page Setup** function.

#### Media Type

The **Media Type** setting displays the type of paper or media to be used when printing the document. This list is populated only with media types available in the selected Target Printer. You can select a different media type here as needed.

#### **Color Mode**

The **Color Mode** setting displays the color options for the Target Printer. This box will be grayed out for printers that do not support color printing. For printers that support both color and grayscale printing, you can select a different color mode here as needed.

#### **Input Tray**

The **Input Tray** setting shows from which tray the printer will select paper for the print job. This is usually set to Automatically Select; however, you can select a different tray here as needed.

#### Copies

If you'd like to print multiple copies of a document, you can set that number here. The checkbox will allow you to collate the copies if desired.

#### **Print Quality**

The **Print Quality** setting is determined by the Target Printer. Depending on the Target Printer's driver, you may or may not have a choice for print quality.

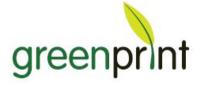

| int Settings Features Rules About       |                         |
|-----------------------------------------|-------------------------|
| Target Printer                          |                         |
| Auto Phaser 8860-19 PS on JAMES 💌       | Refresh                 |
| Rules Profile : Default                 | Cost Per Page : \$0.060 |
| -Orientation<br>Portrait<br>C Landscape | Preview                 |
| Paper Size           Letter (8.5 × 11") |                         |
| Media Type Plain Paper                  |                         |
|                                         | Copies 1 📩 🔽 Collate    |
|                                         | Print Quality           |
|                                         | 600 × 600 dpi           |
| Input Tray                              | Output Tray             |
| Automatically Select                    |                         |

Figure 24: GreenPrint Printing Preferences Window: Print Settings

#### Features

#### **Duplex Printing**

- Selecting the **Automatic** radio button under **Duplex Printing** will enable a reminder dialog within the GreenPrint preview which allows you to choose a duplex preference for your printers, as shown in **Figure 25**.
- If your printers do not support duplex, or you do not wish to be reminded to duplex, select the **Off** radio button.

Enterprise users please note your IT staff may centrally manage these settings, so this area may not be available to you.

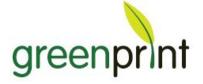

| GreenPrint Printing Preferences Print Settings Features Rules About                          |                 |
|----------------------------------------------------------------------------------------------|-----------------|
| Duplex Printing  Off  Automatic  Only if target printer supports duplex  N-Up Page per Sheet | Preview         |
| Virection Right Bottom                                                                       |                 |
|                                                                                              |                 |
|                                                                                              | OK Cancel Apply |

Figure 25: GreenPrint Printing Preferences Window: Features

#### N-Up

The **N-Up** feature will allow multiple pages to be printed on one sheet of paper. N-Up options are 1, 2, 4, 6, 9 and 16 pages per sheet.

#### Rules

GreenPrint uses a set of rules to check for waste criteria on each page of every print job. To customize these filters use the **New** button to create a new rules **Profile**, as shown in **Figure 26**.

- Check or un-check the box next to each rule to turn it on or off.
- Customize the **Pages with less than X lines of text** rule by using the up and down arrows or typing in the minimum number of lines of text
- Customize the **Pages with more than X% blank area** rule by using the up and down arrows or typing in the percentage

When you're done customizing your Rules Profile, name the profile, choose if you'd like to set it as your default, and click **Save** and **OK**.

Enterprise users please note your IT staff may centrally manage these settings, so this area may not be available to you.

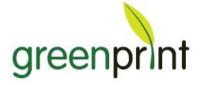

| t Settings Features Rules About             |                        |
|---------------------------------------------|------------------------|
|                                             | ew Save Cancel         |
| arget Printer : Xerox Mobile Express Driver | Set as Default Profile |
| ✓ Completely blank pages                    |                        |
| Pages with only Header and Footer           |                        |
| Pages with less than 5 1                    |                        |
| Pages with only images                      |                        |
| Print only Text                             |                        |
| Pages with more than 95 🚊<br>blank area     |                        |
|                                             |                        |
|                                             |                        |

Figure 26: GreenPrint Printing Preferences Window: Rules

#### About

The About tab provides you with important information about the version of GreenPrint that you're using and your licensing details, as shown in **Figure 27**.

| SreenPrint Printing Preferences                                                                                                    | ? 🛛   |
|----------------------------------------------------------------------------------------------------|-------|
| Print Settings Features Rules About                                                                                                    |       |
| greenprint                                                                                                    |       |
| Thanks for using GreenPrint, together we can save millions of trees and<br>eliminate millions of pounds of greenhouse gasses every year. |       |
| Find out more and get help at http://www.printgreener.com                                                                                |       |
| Details                                                                                                    |       |
| Driver Version: 2.2.2.1125                                                                                                    |       |
| Preview Version: 2.2.2.1125                                                                                                    |       |
| XPSDRV Version: 6.1.7600.16385                                                                                                    |       |
| License Details                                                                                                    |       |
| Name: Jessica                                                                                                    |       |
| Company: GreenPrint                                                                                                    |       |
| License Type: Large Scale Enterprise                                                                                                    | 4     |
| Expiry: Unlimited                                                                                                    |       |
| OK Cancel A                                                                                                    | ppły. |

Figure 28: GreenPrint Printing Preferences Window: About

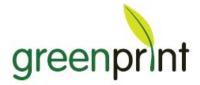

When contacting Technical Support it is important to provide the version numbers and license type to get accurate and efficient help.

### **GreenPrint Properties**

To access the GreenPrint Properties:

- 1. Go to the Start menu > Control Panel > Printers and Faxes (or just Printers in Vista).
- 2. Right-click on the GreenPrint printer and select Properties.

### **GreenPrint Settings: Setting the Currency Symbol**

This section allows you to set the currency symbol of your choice as well as the cost per page for each printer on your system, as shown in **Figure 28**.

| ieneral                            | Sharing                                  | Ports                               | Advanced  | Color Ma   | nagemen  |
|------------------------------------|------------------------------------------|-------------------------------------|-----------|------------|----------|
| Security                           |                                          | GreenPrint Sett                     | ings      | GreenPrint | Alerts   |
| eports<br>Count ca<br>Currency Syr | ancelled print job<br>mbol <b>United</b> | is as pages sav<br>States Dollars ( |           |            |          |
| Set Printer C                      | osts                                     |                                     | Page Cost | Image Co   | et \land |
| XPSDrv Sa                          | and Driver                               |                                     | 0.050     | 0.050      | St       |
|                                    | kCentre 5655 PS                          |                                     | 0.050     | 0.050      |          |
| Xerox Phas                         |                                          | 2                                   | 0.050     | 0.050      |          |
|                                    | er 8860-19 PS or                         | AMES.PC                             | 0.050     | 0.050      |          |
|                                    | a 8860-19 PS or                          |                                     | 0.050     | 0.050      |          |
| Phaser 740                         |                                          |                                     | 0.050     | 0.050      |          |
| Phaser 636                         |                                          |                                     | 0.030     | 0.050      |          |
| Phaser 613                         |                                          |                                     | 0.050     | 0.050      |          |
| Phaser 612                         |                                          |                                     | 0.050     | 0.050      |          |
| Phaser 451                         | 0                                        |                                     | 0.050     | 0.050      |          |
|                                    | PS Document V                            | Vriter                              | 0.050     | 0.050      |          |
| Lanarad, Fr                        | 171                                      |                                     | 0.050     | 0.050      |          |
| <                                  |                                          |                                     |           |            | >        |
|                                    |                                          |                                     |           | Reset      |          |
|                                    |                                          |                                     |           |            | Lost     |

Figure 28: GreenPrint Properties: GreenPrint Settings

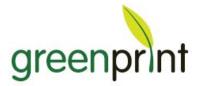

### Working in a Single Page View

Single Page View can be accessed by clicking on the icon of one page in the **View Mode** section of the toolbar at the top of the preview, or alternatively by doubleclicking on any page while in overview mode, as shown in **Figure 29**.

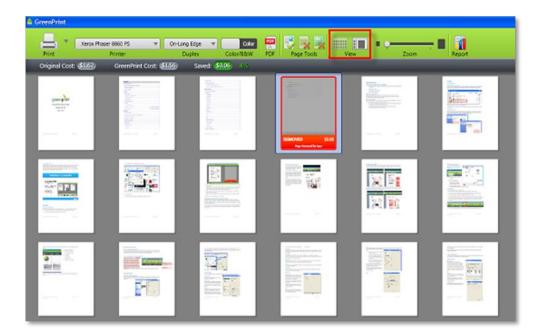

Figure 29: Choosing Viewing Options

#### **Advanced Zoom**

The Zoom tool in Single Page View will allow you to view any page in great detail. Use the zoom slider in the toolbar at the top of the preview to zoom in and out of any page. The navigation area on the left side of the preview will allow you to jump from page to page.

### **Individual Graphic and Text Removal**

In Single Page View you can remove individual graphics and portions of text from any page. When the graphic or text has been removed it will be highlighted in red to indicate that it will not be printed.

• To remove an individual graphic, click on it or click and drag over it, then right click and choose **Remove Graphic**, as shown **Figure 30**.

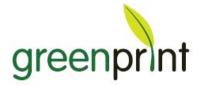

| Print Xerox           | Phaser 8860 PS 🔹   | On-Long Edge 🔍<br>Duplex | Color/B&W | PDF Page Tools View                                                                                                    |
|-----------------------|--------------------|--------------------------|-----------|----------------------------------------------------------------------------------------------------|
| Original Cost: \$1.62 | GreenPrint Cost: 🔮 | 1.56) Saved: 💲           | 0.06 4%   |                                                                                                    |
|                       |                    |                          | 10 m      | Chy Privater Properties     Chy Privater Properties     Chy Privater Properties |

Figure 30: Removing an Individual Graphic

• To remove a block of text, click and drag over it to select, then right click and choose **Remove Text**, as shown in **Figure 31**.

|                  | Kerox Phaser 8860 PS | On-Long Ed     | ge 🔻          | Color 🎴                                                     | א צ צ' י               |        |
|------------------|----------------------|----------------|---------------|-------------------------------------------------------------|------------------------|--------|
| Print            | Printer              | Duple          | x Colo        | or/B&W PD                                                   |                        | View   |
| Original Cost: 🔇 | 1.62 GreenPrint      | Cost: \$1.56 9 | Saved: \$0.06 | 4%                                                          |                        |        |
| Table Street     | 3                    |                |               |                                                             |                        |        |
| -1-1             |                      |                |               | Maddy Print<br>Donath the an<br>annual total for<br>Standar | A CALIFORNIA STRUCTURE | an had |

Figure 31: Removing a Block of Text

• To remove text and graphics at the same time, click and drag over an area of the page to select it, then right-click **Remove All**, as shown in **Figure 32**.

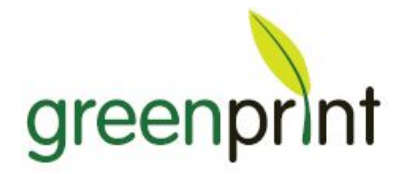

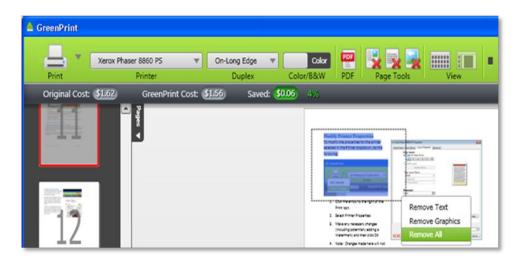

Figure 32: Removing Graphics and a Block Text

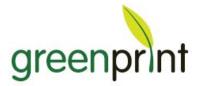

# **Technical Support**

### **GreenPrint Support**

GreenPrint Support can be reached at <u>xeroxsupport@printgreener.com</u>. Your email will be addressed within 24 hours if received Monday through Friday (9-5 Pacific Time), and first thing Monday if received over the weekend.

### **Xerox Support**

If you're having a problem with your Xerox<sup>®</sup> Solid Ink device, please visit the <u>Xerox</u> <u>Support website</u> or call 877.362.6567.

### What to Do First

- 1. Watch the Tutorials at http://printgreener.com/xerox to see if your question is answered in a short video.
- 2. Read the FAQ and check the Forums to see if your question is answered there. You can also post a question in the forum to get feedback from other GreenPrint users.
- If the two options above don't help, please email xeroxsupport@printgreener.com.

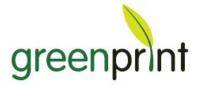

### Information to Include When Emailing Support

### **Basic Details**

When emailing support please include the following information so we can help you as quickly as possible:

- Operating System and Service Pack (XP: Start > My Computer > right click, Properties, Vista: Start > Computer > right click, Properties).
- Version of Microsoft .NET installed (XP: Control Panel > Add Remove Programs, Vista: Control Panel > Programs and Features).
- Printer manufacturer, model number & driver version (XP: Control Panel > Printers & Faxes, Vista: Control Panel: Printers).
- Version of GreenPrint installed (print a document to GreenPrint, go to Help > About).
- 5. Step-by-step instructions on how to reproduce the problem.
- 6. Originating application and version (Word, IE, etc).
- 7. Target printer (listed in the printer drop down menu in the GreenPrint preview).
- 8. Screenshots of any relevant preview screens, error messages, etc.
- 9. If output related, scanned copies of the incorrect output.

### **Installation Related**

If you are experiencing an error during installation, please include the following files with your email:

- 1. Open a **Run** window (Windows key + R or **Start** > **Run**).
- 2. Type %temp% and hit Enter.
- 3. In the main directory (not the GreenPrint folder) find **gpinstca.elr** and **gpsetup.elr.**
- 4. Copy the **.elr** files and paste them on your Desktop.
- 5. Attach gpinstca.elr and gpsetup.elr to your email, as shown in Figure 33.

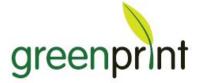

### printgreener.com

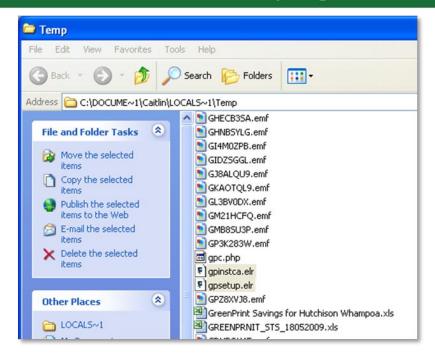

Figure 33: gpinstca.elr and gpsetup.elr files

### **Preview or Printing Record**

If you are experiencing an error during the GreenPrint preview or while printing, please include the following files with your email:

#### Windows XP

- Go to Start > My Computer > C: > Documents and Settings > All Users > Application Data > GreenPrint > Logs.
- If you are not able to access this folder, it may be hidden by Windows. You can change this setting by going to Control Panel > Folder Options > View > Hidden Files and Folders > Show hidden files and folders.
- 3. Find any files there ending in .elr (for example gpdrui01.elr, GPPreview.elr, gpsrdg01.elr, gpsrht01.elr).
- 4. Copy the .elr files and paste them on your Desktop.
- 5. Attach the .elr files to your email, as shown in Figure 34.

# greenprint

### printgreener.com

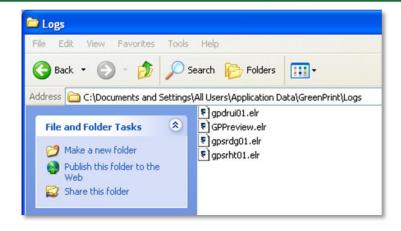

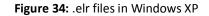

#### Windows Vista/ Windows 7

- 1. Go to Start > Computer > C: > Program Data > GreenPrint > Logs.
- If you are not able to access this folder, it may be hidden by Windows. You can change this setting by going to Control Panel > Folder Options > View > Hidden Files and Folders > Show hidden files and folders.
- 3. Find any files there ending in .elr (for example gpdrui01.elr, GPPreview.elr, gpsrdg01.elr, gpsrht01.elr).
- 4. Copy the .elr files and Paste them on your Desktop.
- 5. Attach the .elr files to your email, as shown in **Figure 35**.

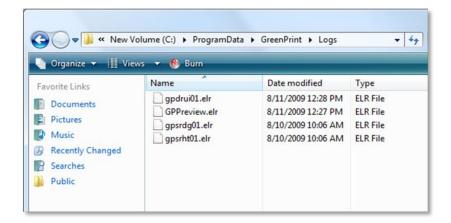

Figure 35: .elr files in Windows Vista/ Windows 7

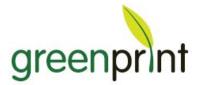

## Index

#### С

Color to Black & White Tool, 22 Creating a PDF, 20

#### D

Default Output Printer, 25 Duplex Printing, 30

#### Ε

Emailing to Support - Details Basic Details, 38 Installation Related, 38

#### F

First Logon, 13

#### G

GreenPrint Setings Advanced Zoom, 34 Setting the Currency Symbol, 33 Single Page View, 34

#### I

Installing, 11

#### Ν

N-up, 31

#### Ρ

Pre-installation Requirements .NET Framework s.5 SP1, 9 Administrator Account, 9 Enterprise Users, 10 License Key, 10 Print Settings Color Mode, 28 Copies, 29 Input Tray, 28 Media Type, 28 Orientation, 28 Paper Size, 28

#### printgreener.com

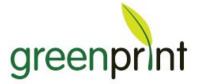

Print Quality, 29 Target Printer, 28 Printer Properties Modifying, 19 Printing, 14 Printing Preferences All Printing Jobs, 26 Specific Print Job, 27 Printing Record Windows Vista, 40 Windows XP, 39 Printing Rules, 31

#### R

Removing Individual Graphic and Text, 35 Pages, 16 Text or Images, 17 Report, 23

#### S

System Requirements Application Compatibility, 8 Operating System and Hardware, 8 Printer Compatibility, 8

#### Т

Technical Support, 37

#### V

View Modes, 21

#### Ζ

Zoom Tool, 21